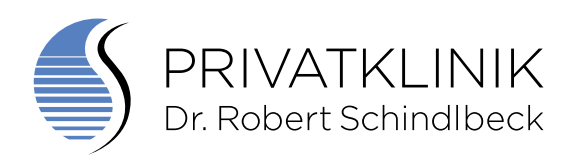

#### SCHRITT FÜR SCHRITT ZU IHRER VERSCHLÜSSELTEN E-MAIL

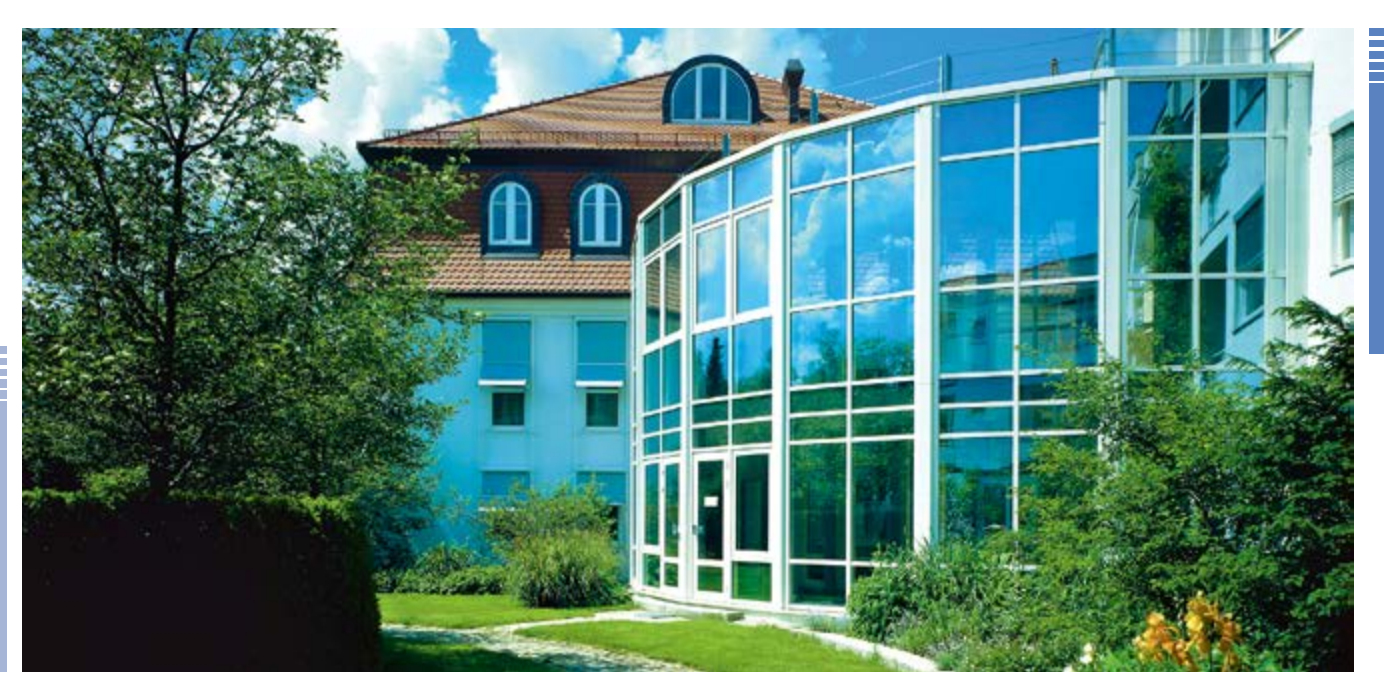

www.klinik-schindlbeck.de info@klinik-schindlbeck.de

Bitte beachten Sie, dass wir nicht für die Sicherheit auf Ihrem Endgerät verantwortlich sein können. So bald Sie die E-Mail entschlüsseln und Anhänge auf Ihrem Endgerät sichern, sind Sie selbst für die Sicherheit der Ihnen anvertrauten Daten zuständig.

Achten Sie immer darauf alle Updates Ihres Betriebssystemes und aller darauf befindlichen Programme einzuspielen sowie entsprechende Schutzmaßnahmen wie Firewalls und Antivirenprogramme mit aktuellen Signaturen zu verwenden.

Vielen Dank für Ihr Verständnis.

# INHALTSVERZEICHNIS

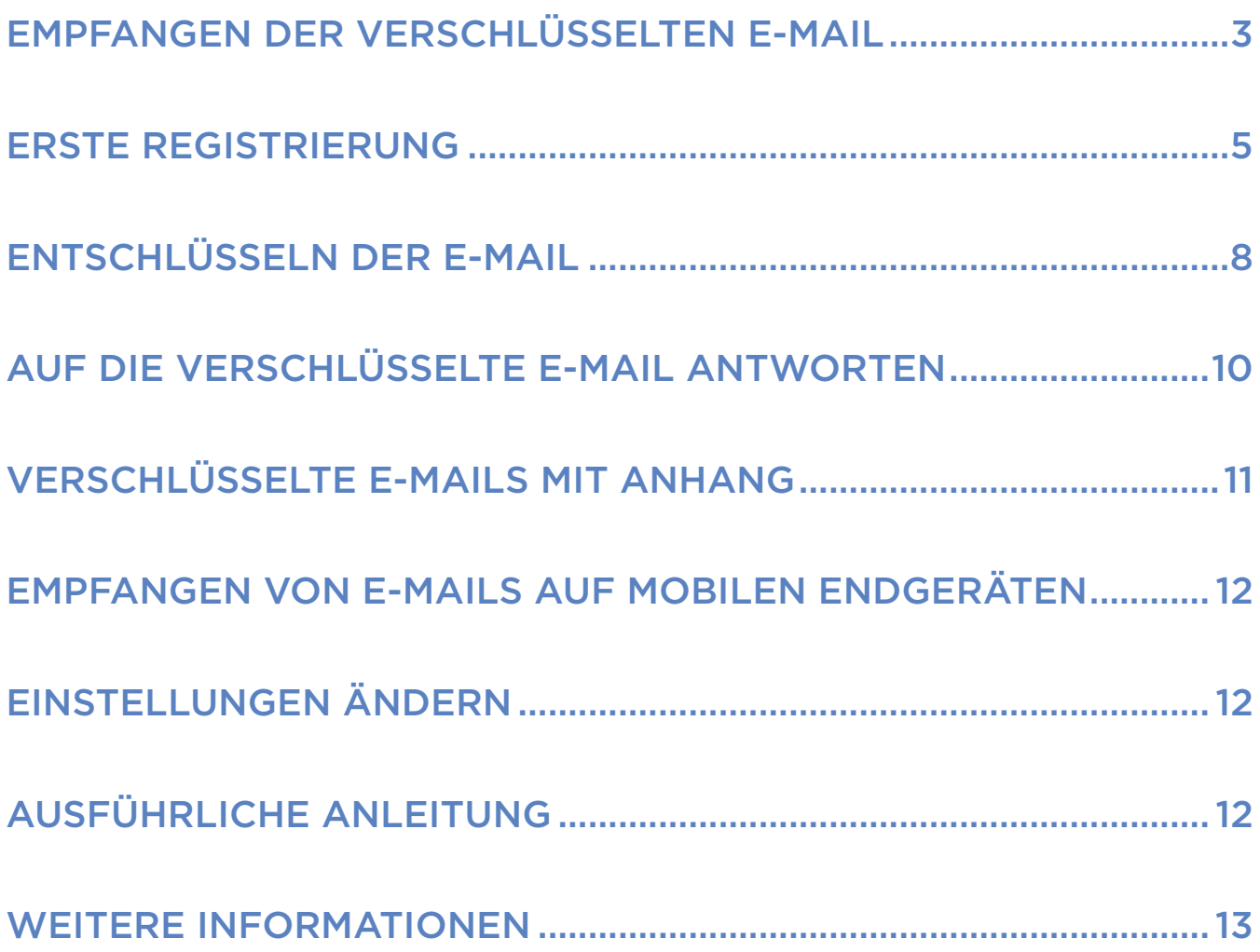

<span id="page-2-0"></span>Die Sicherheit Ihrer persönlichen Daten ist uns sehr wichtig, daher verschlüsseln wir E-Mails um sie vor dem Zugriff Dritter zu schützen.

## EMPFANGEN DER VERSCHLÜSSELTEN E-MAIL

Sie erhalten von uns eine E-Mail, dessen Inhalt so oder so ähnlich aussieht:

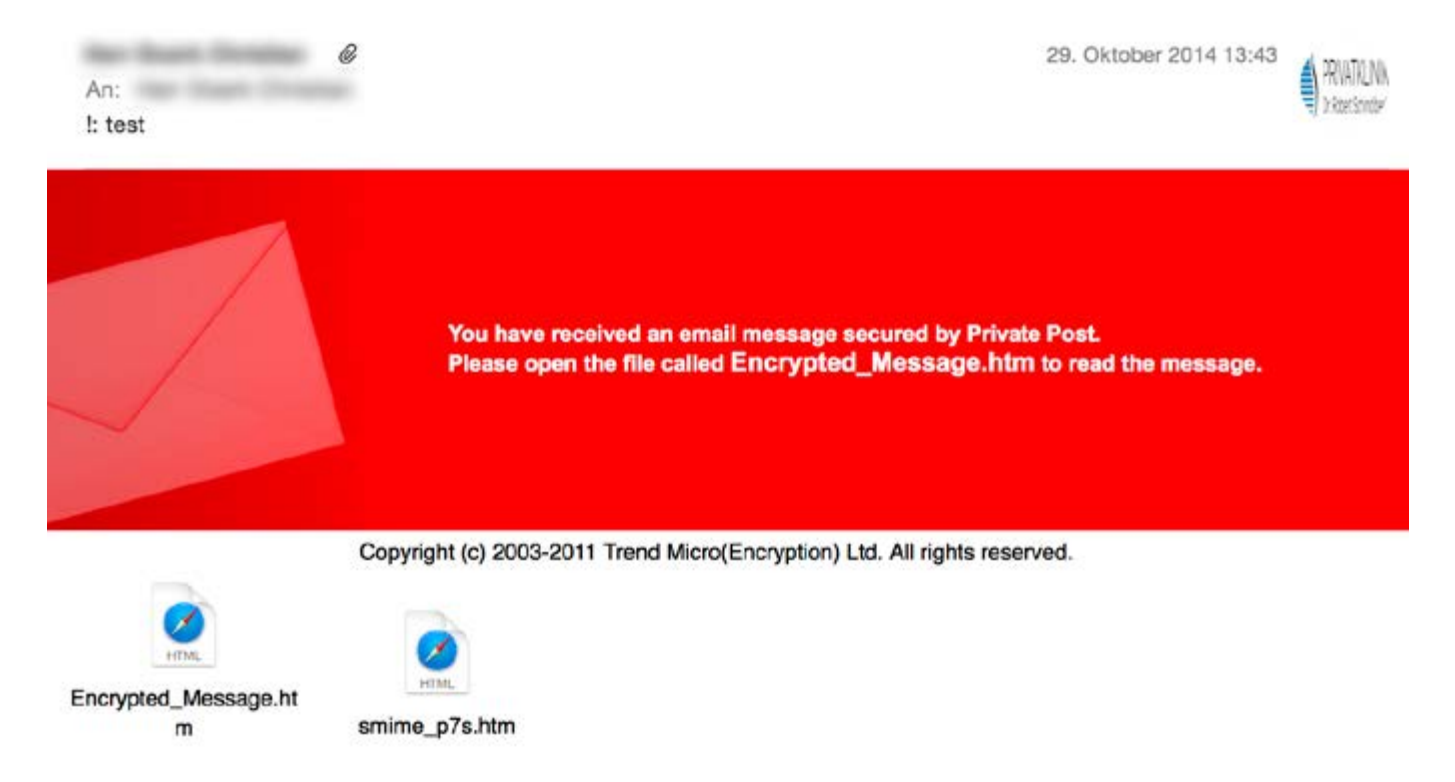

Im Anhang dieser E-Mail finden Sie eine Datei mit der Bezeichnung *Encrypted\_Message.htm*. Bitte öffnen Sie den Anhang.

Ihr Internetbrowser erscheint nun mit folgendem Fenster:

Bitte klicken Sie auf "Open Message". Möglicherweise erscheint bei Ihnen eine Meldung "Geblockte Inhalte zulassen". Bitte bestätigen Sie dies mit einem Klick auf die entsprechende Schaltfläche.

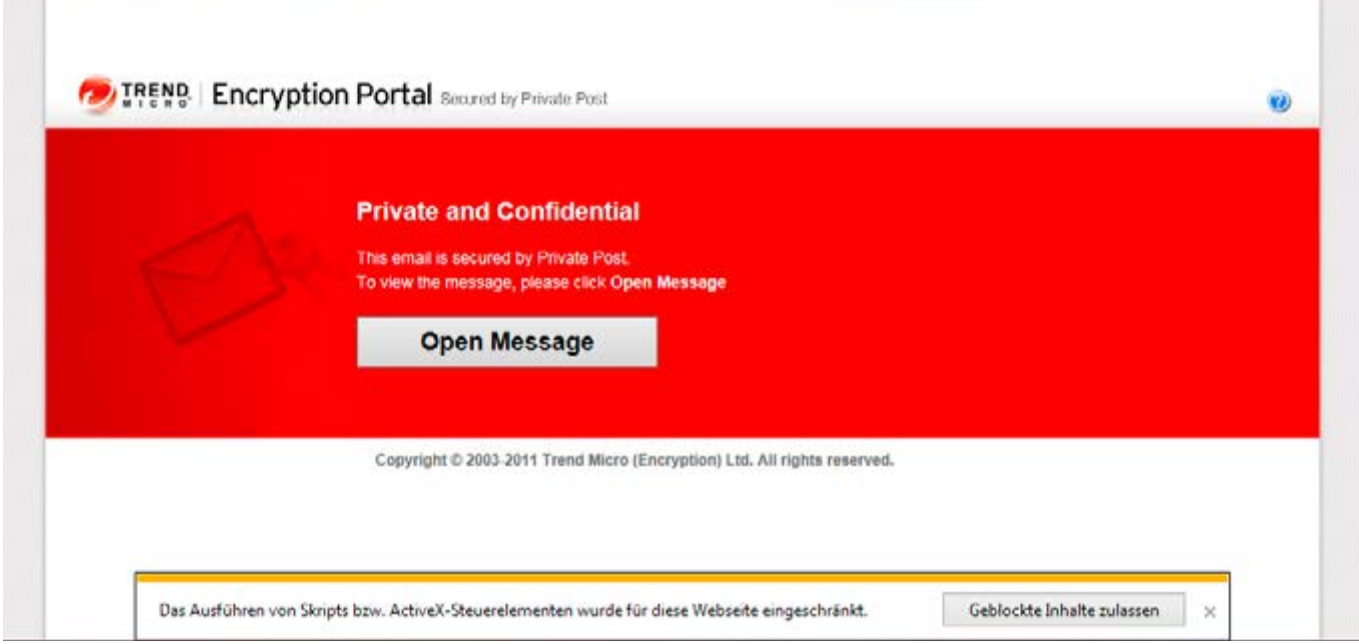

Sollte nun das folgende Fenster erscheinen, bestätigen Sie dies mit "Ja":

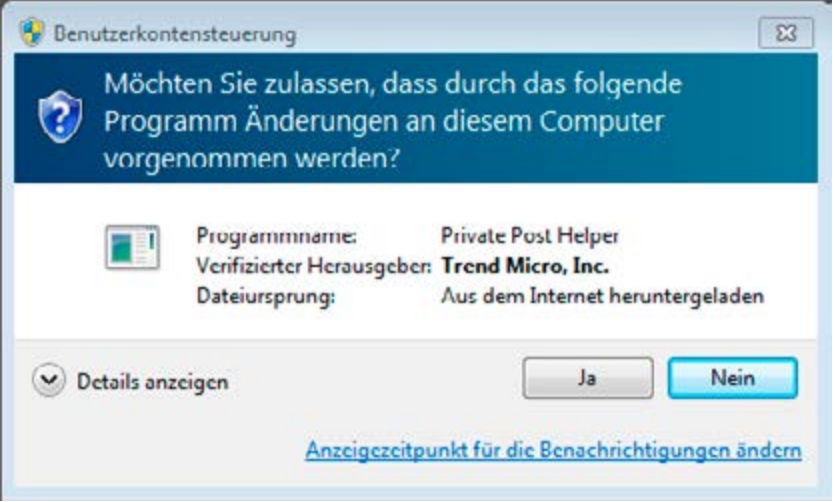

Für manche Betriebssysteme kann es erforderlich sein, dass der XML Parser auf den neuesten Stand gebracht werden muss. Bitte bestätigen Sie dies mit dem Klick auf die Schaltfläche "Installieren".

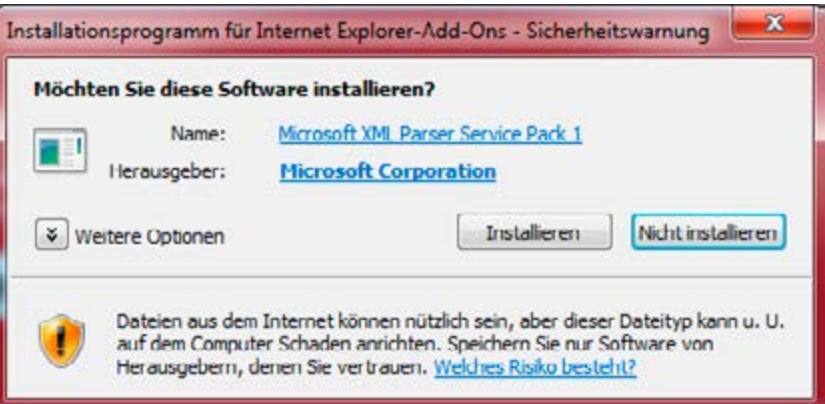

#### ERSTE REGISTRIERUNG

<span id="page-4-0"></span>Sollten Sie sich noch nie angemeldet haben müssen Sie sich zu erst einmalig registrieren. Klicken Sie dazu bitte auf die Schaltfläche "Registrieren" am Ende der Seite.

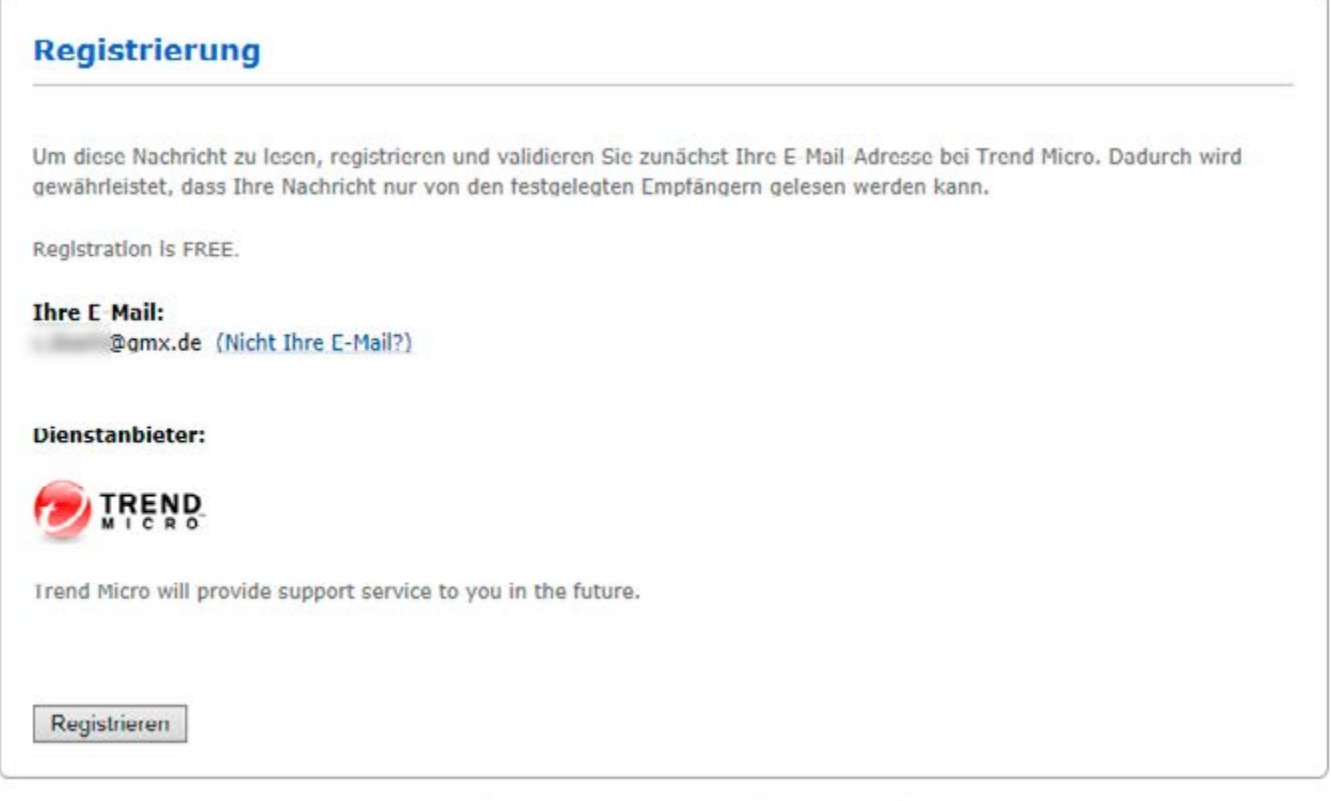

English français italiano español Português Copyright @ 2003 2012 Trend Micro (Encryption) Ltd. All rights reserved. Bitte füllen Sie die erforderlichen Felder aus. Beachten Sie bitte ein mindestens gutes Kennwort zu verwenden. Es geht hier um die Sicherheit Ihrer persönlichen Daten! Wenn Sie alle Felder ausgefüllt haben, klicken Sie bitte auf "Fortfahren".

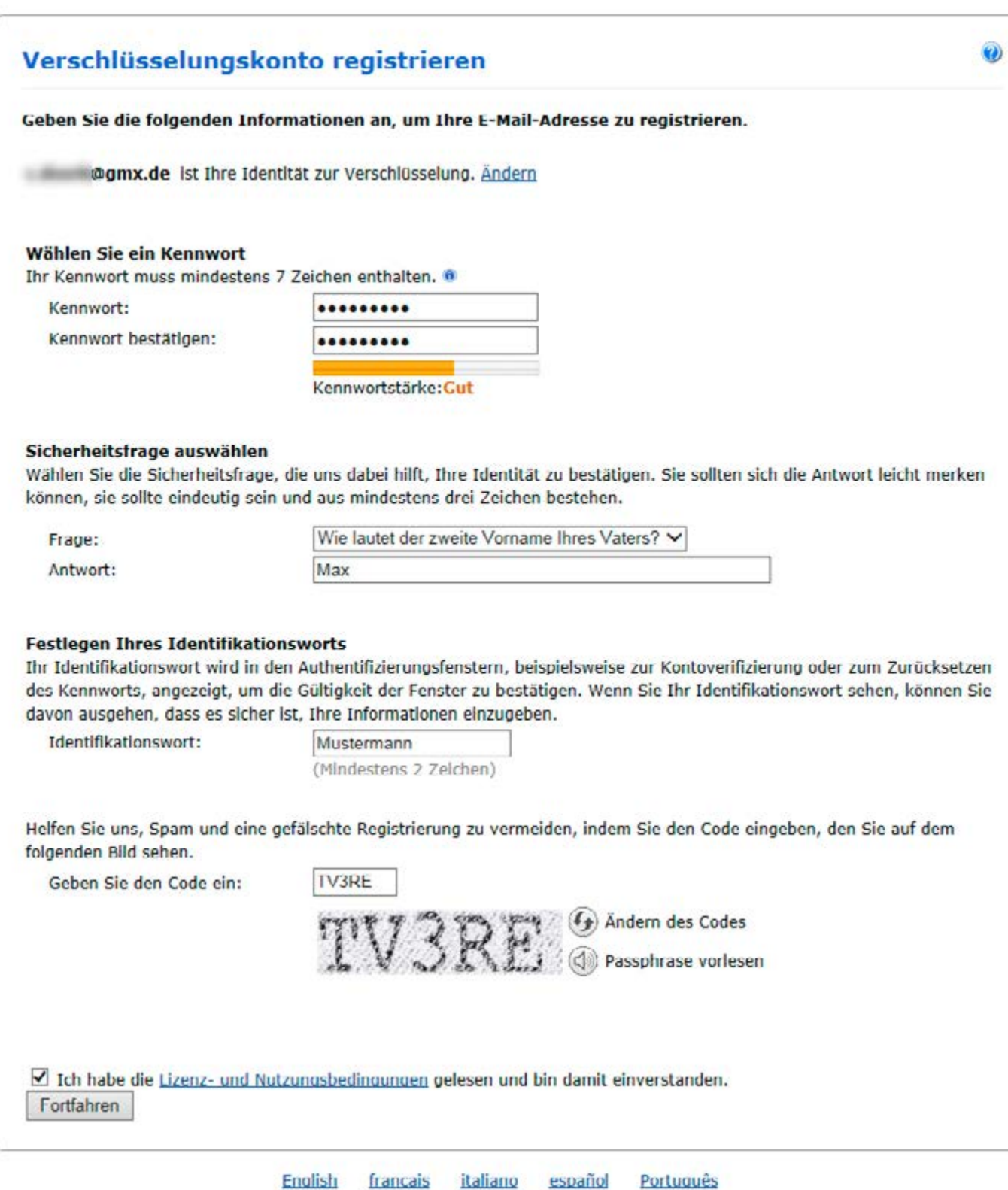

Kontrollieren Sie nun Ihr E-Mail Postfach erneut. Ihnen wurde eine E-Mail zugestellt mit der Sie die Registrierung abschließen müssen:

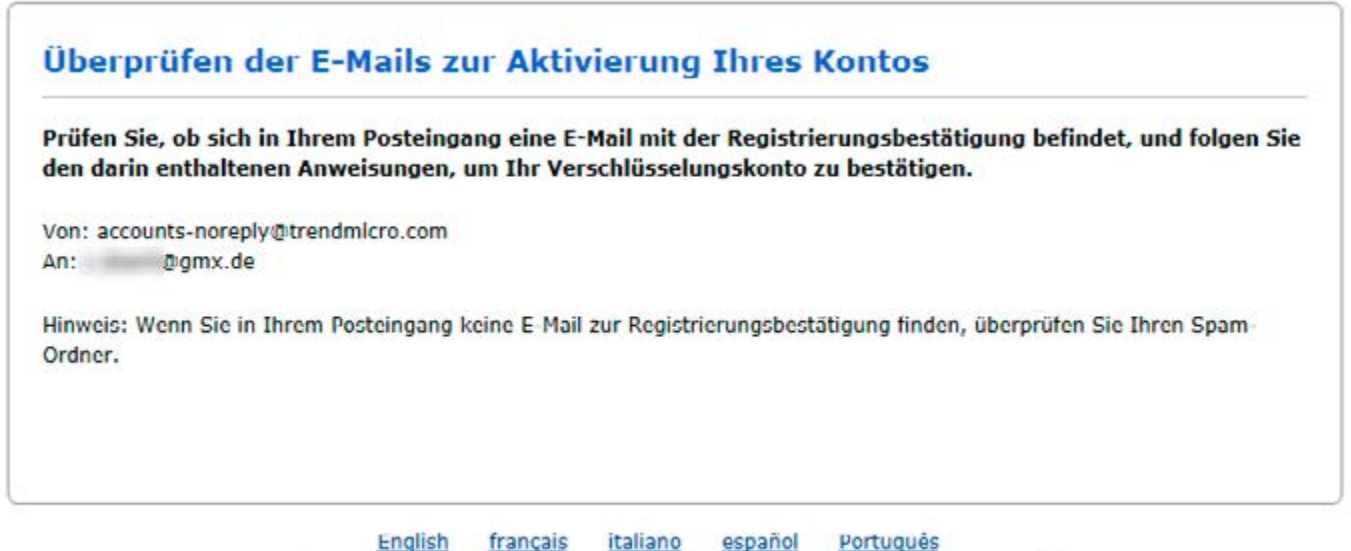

Copyright @ 2003-2012 Trend Micro (Encryption) Ltd. All rights reserved.

Bitte klicken Sie in der E-Mail auf den langen Link (hier verfremdet). Sollten Sie die E-Mail nicht in Ihrem Posteingang finden, sehen Sie bitte auch in Ihrem SPAM/JUNK-Ordner nach!

Von accounts-noreply@trendmicro.com

Betreff Registration Confirmation - Trend Micro Email Encryption

@gmx.de> An Mich  $\leq$ 

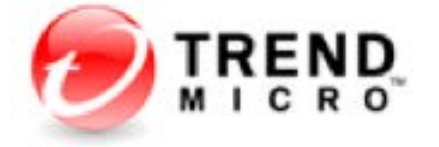

Welcome to Trend Micro Email Encryption.

In order to complete your registration, click the following link to verify your email address.

If you need more information, please visit: http://support.privatepost.com/

Sincerely, **Trend Micro** 

Herzlichen Glückwunsch! Sie haben nun Ihr einmalige Registrierung erfolgreich abgeschlossen!

# ENTSCHLÜSSELN DER E-MAIL

Bitte geben Sie sich nun Ihr Kennwort ein und klicken Sie auf "Fortfahren":

<span id="page-7-0"></span>8

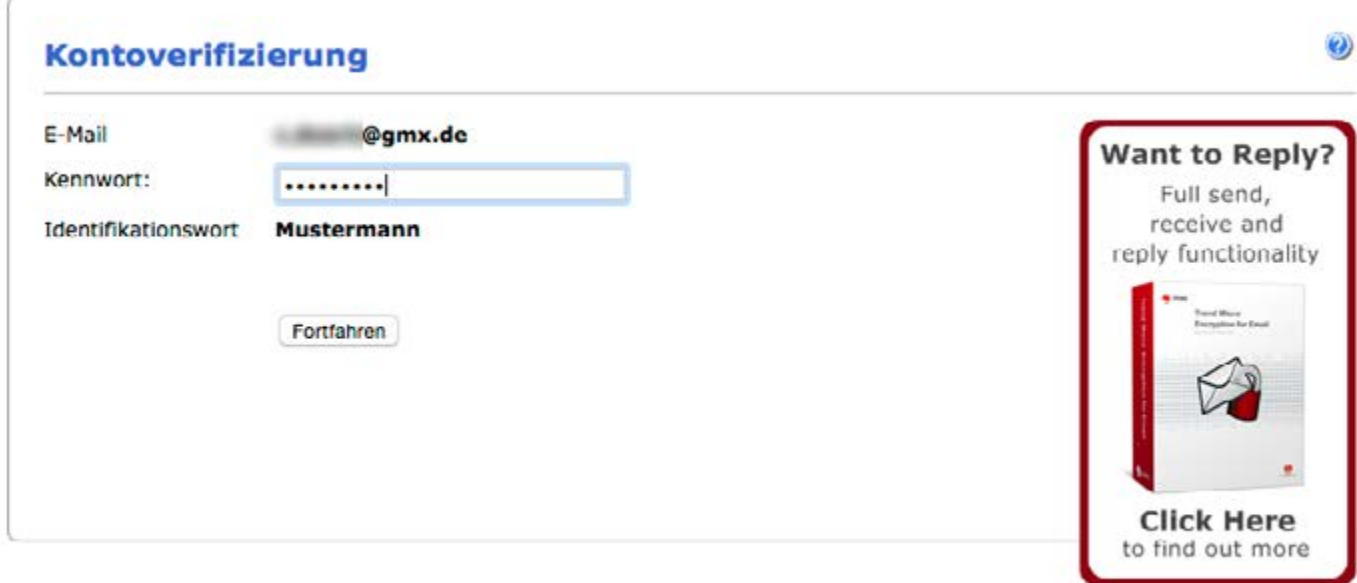

English français italiano español Português Copyright @ 2003-2012 Trend Micro (Encryption) Ltd. All rights reserved.

Wenn Sie sich erfolgreich angemeldet haben, erscheint möglicherweise das folgende Fenster. Klicken Sie hier auf "Seite schließen":

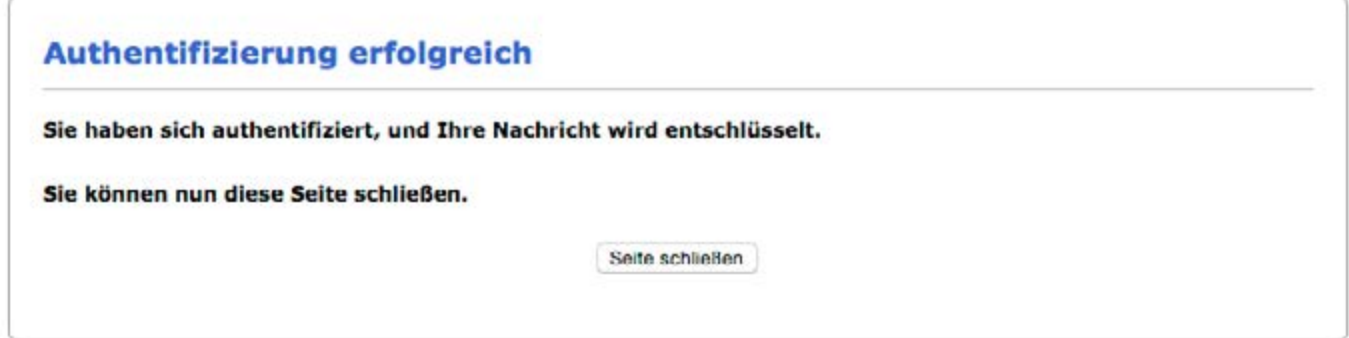

Copyright © 2003-2012 Trend Micro (Encryption) Ltd. All rights reserved.

Nun erscheint die verschlüsselte E-Mail in Ihrem Browser. Sie können uns antworten oder die E-Mail an eine andere E-Mail Adresse weiterleiten. Natürlich alles verschlüsselt! Bitte beachten Sie, dass der neue Empfänger, an den Sie die E-Mail weiterleiten sich ggf. ebenfalls erst registrieren muss. Achten Sie darauf, die E-Mail nur an Personen weiterzuleiten denen Sie auch vertrauen. Vergewissern Sie sich bitte vorab, ob die E-Mail Adresse des Empfängers auch nach wie vor korrekt ist!

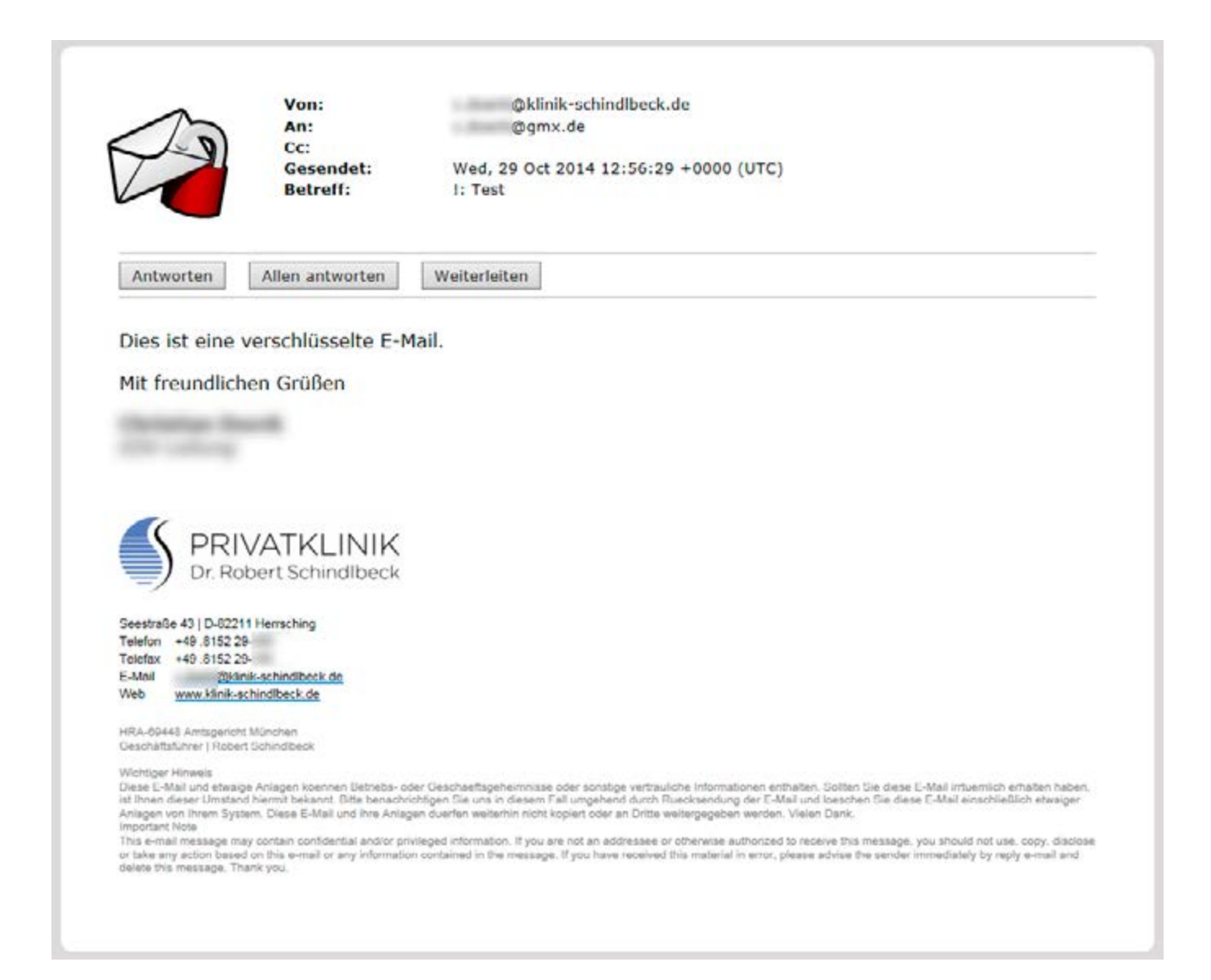

#### <span id="page-9-0"></span>AUF DIE VERSCHLÜSSELTE E-MAIL ANTWORTEN

Sollten Sie uns antworten wollen, können Sie auch persönliche Daten als Anhang an uns zurück senden. Klicken Sie dazu auf "Durchsuchen", wählen Sie den Anhang aus und klicken Sie auf "Hochladen". Je nach Größe der Datei und Ihrer Internetverbindung kann dies bis zu mehreren Minuten in Anspruch nehmen!

Über der Zeile "-----Original Message-----" können Sie Ihre Nachricht an uns schreiben. Um die Nachricht abzuschicken, klicken Sie auf "Senden".

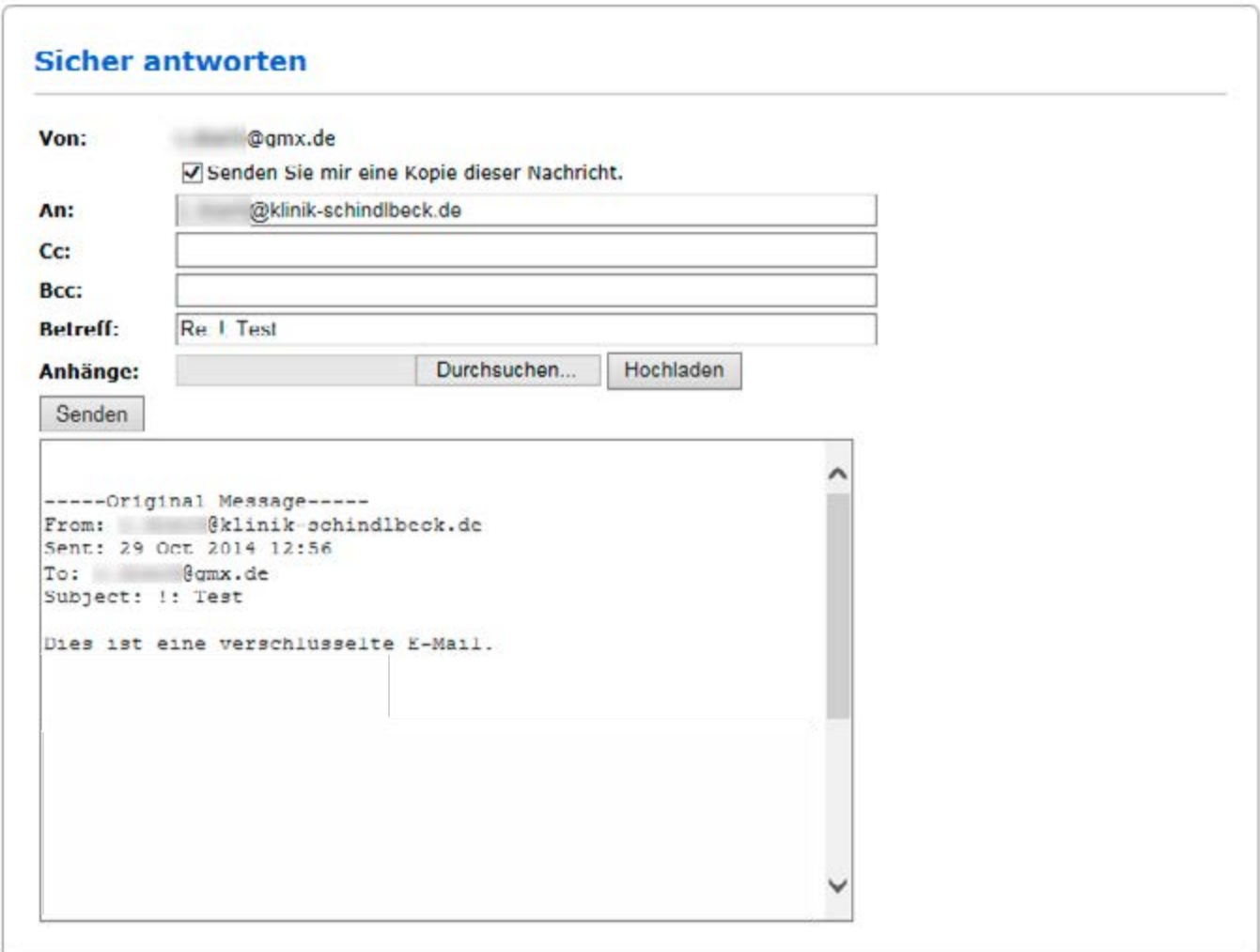

Copyright © 2003-2012 Trend Micro (Encryption) Ltd. All rights reserved.

Haben Sie die E-Mail versendet, erhalten Sie eine Bestätigung:

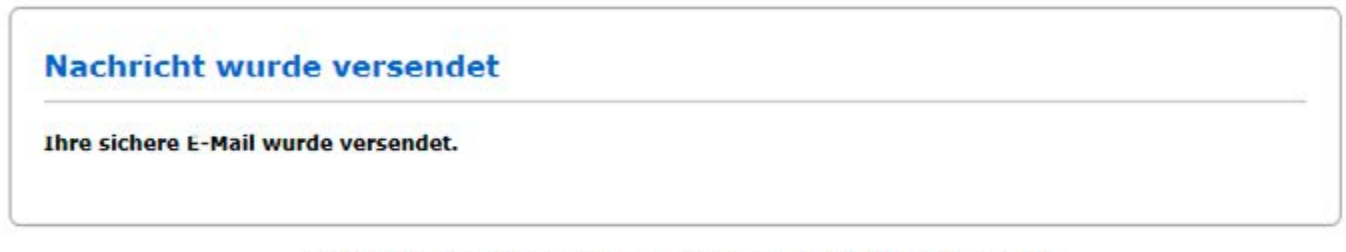

Copyright @ 2003-2012 Trend Micro (Encryption) Ltd. All rights reserved.

#### <span id="page-10-0"></span>VERSCHLÜSSELTE E-MAILS MIT ANHANG

11

Sollten wir Ihnen neben der eigentlichen E-Mail-Nachricht auch einen Anhang mitgesendet haben, erscheint dieser mit dem Dateinamen des Anhangs, plus der Endung "htm". In diesem Beispiel "Test-Dokument rtf.htm". Die Datei "smime p7s.htm" enthält die PKCS#7 Signatur. Zur Verwendung dieser Datei sind umfangreichere Kenntnisse notwendig, auf die wir in dieser Anleitung nicht eingehen. Für den hier beschriebenen Zweck wird diese Datei nicht benötigt.

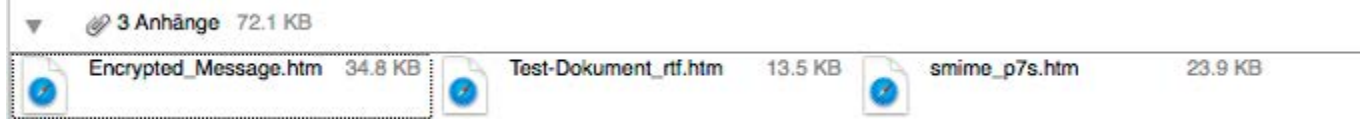

Wenn Sie den Anhang öffnen wollen, öffnen Sie diesen bitte genauso wie Sie es mit der Datei "Encrypted Message.htm" gemacht haben.

Wenn Sie die Datei öffnen erscheint der folgende Dialog. Klicken Sie hier schließlich auf den angezeigten Link, um die, in der verschlüsselten E-Mail angehängten Datei auf Ihrem Computer zu speichern.

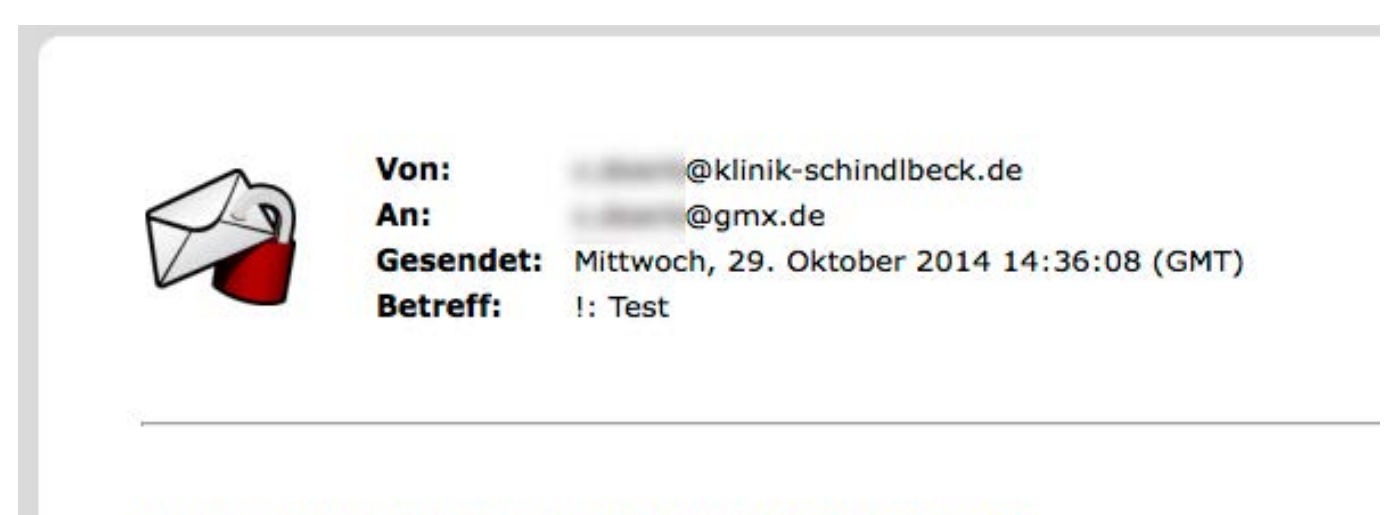

Click here to open/save your attachment: Test-Dokument.rtf

#### EMPFANGEN VON E-MAILS AUF MOBILEN ENDGERÄTEN

<span id="page-11-0"></span>12

Natürlich können Sie die verschlüsselten E-Mails auch mit Ihrem Smartphone wie Apple iPhone, iPad, Microsoft Windows Phone oder Android Smartphone empfangen. Die normale, Ihnen zugestellte E-Mail können Sie jedoch auf den mobilen Geräten aus verschiedenen technischen Gründen nicht öffnen. Leiten Sie dazu bitte die von uns empfangene E-Mail an die Adresse *m@zd.trendmicro.com* weiter. Nach kurzer Zeit erhalten Sie daraufhin eine E-Mail zurück, die für Ihr Smartphone kompatibel ist.

### EINSTELLUNGEN ÄNDERN

Möchten Sie Ihr Passwort oder Sicherheitsabfrage ändern, können Sie sich unter dem folgenden Link anmelden und Ihre Einstellungen ändern.

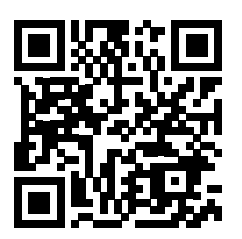

https://www.myprivatepost.com

Diese Seite steht derzeit nur in englischer Sprache zur Verfügung.

# AUSFÜHRLICHE ANLEITUNG

Unter folgendem Link können Sie eine ausführliche Anleitung als PDF-Datei zur Trend Micro Encryption for Email in englischer Sprache herunterladen.

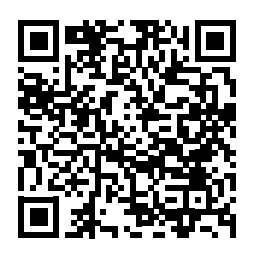

http://files.trendmicro.com/documentation/guides/tmee\_5.9\_ug.pdf

## <span id="page-12-0"></span>WEITERE INFORMATIONEN

Weitere Informationen zu der Trend Micro Email Encryption™ finden Sie unter folgendem Link:

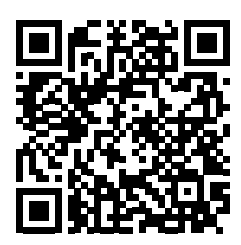

http://www.trendmicro.de/produkte/email-encryption/

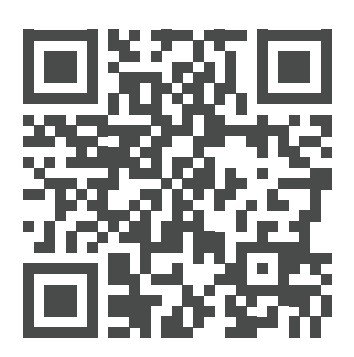

www.klinik-schindlbeck.de info@klinik-schindlebck.de

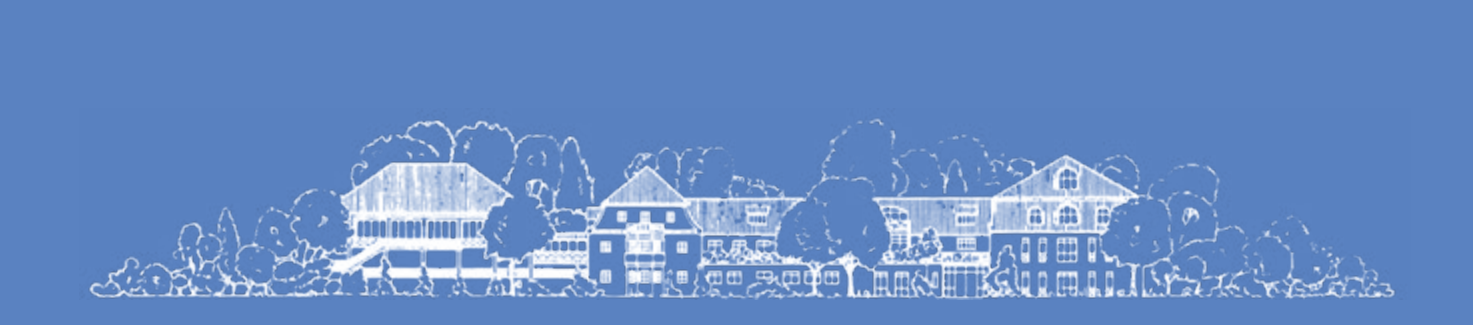

IMPRESSUM

Diese Anleitung ist urheberrechtlich geschützt. Jegliche Vervielfältigung oder Weiterverbreitung in jedem Medium als Ganzes oder in Teilen bedarf der schriftlichen Zustimmung der Privatklinik Dr. Robert Schindlbeck GmbH & Co. KG. Änderungen vorbehalten.

Verantwortlich für den Inhalt: Privatklinik Dr. Robert Schindlbeck GmbH & Co. KG Bildnachweis: Privatklinik Dr. Robert Schindlbeck GmbH & Co. KG; Trend Micro Incorporated Trend Micro ist eine in den USA und anderen Ländern eingetragene Marke von Trend Micro.